# **Suporte de Atendimento a Erros nos Canais Digitais**

CEMIG

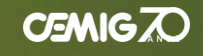

# **Para tirar suas dúvidas, escolha uma opção de assunto:**

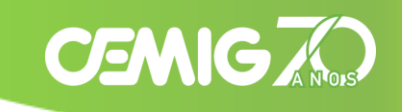

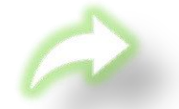

[E](#page-2-0)squeci a minha senha e possuo acesso ao e-mail cadastrado;

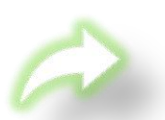

[A](#page-8-0)lterar senha - Quando se conhece ou lembra a senha atual;

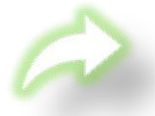

[N](#page-15-0)ão possuo mais acesso ao e-mail cadastrado e desejo troca-lo para um novo e-mail;

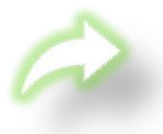

[T](#page-45-0)enho acesso ao login Cemig e desejo excluí-lo, trocar minha senha ou editar meus dados cadastrais;

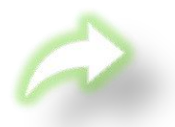

[P](#page-46-0)roblemas de acesso por senhas salvas no navegador (Desktop e Smartphones);

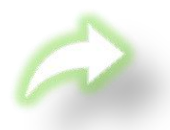

[C](#page-62-0)liente Mercado Livre, Poder Público, Média e Alta Tensão;

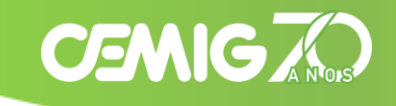

#### <span id="page-2-0"></span>**Aplicativo Cemig:**

Selecione a opção "Entrar com e-mail ou CPF/CNPJ" (no App).

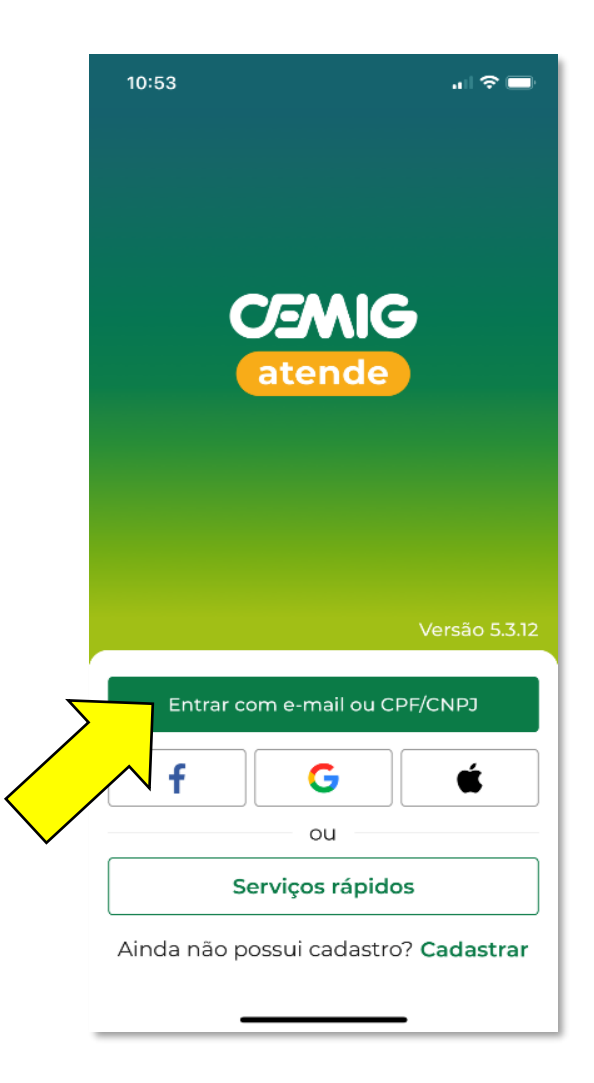

# **CEMIG A**

**Aplicativo Cemig:**

Selecione a opção "Esqueci minha senha"(Passo 1) e insira o CPF/CNPJ cadastrado (Passo2).

**Observação**: Será enviado um e-mail de redefinição de senha para o e-mail atual.

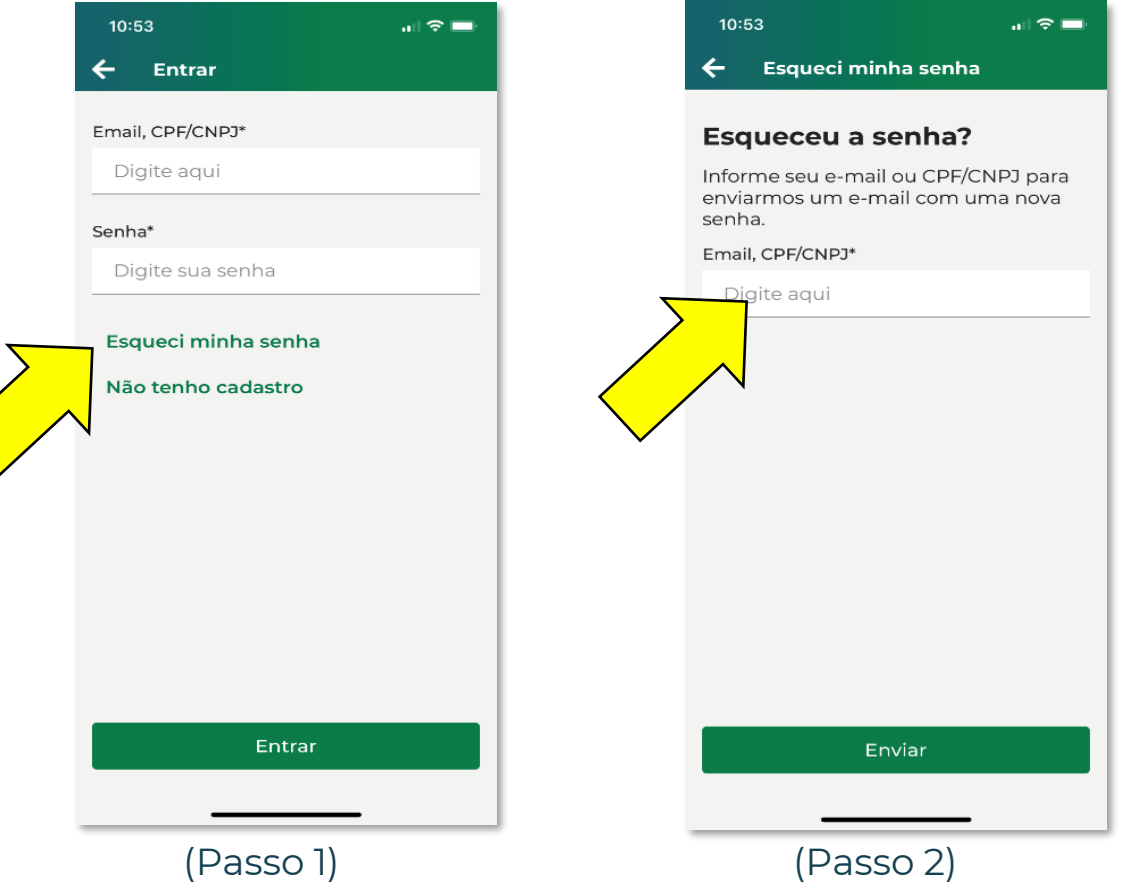

Classificação: Público

### **Aplicativo Cemig:**

Informe o código recebido em seu e-mail e clique em "Validar".

**Observação**: Você deverá validar o código em até 10 minutos, pois após este prazo ele irá expirar. Caso expire, repita o processo.

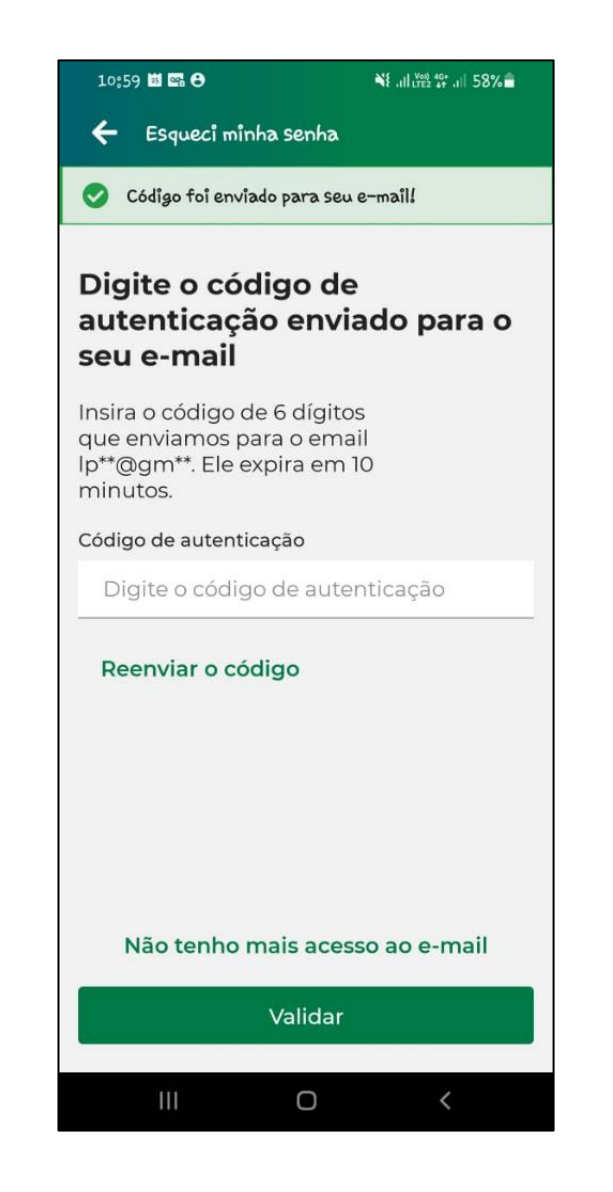

**CEMIG AS** 

# **CEMIG AND**

#### **Portal Cemig:**

Selecione a opção "Esqueceu sua senha".

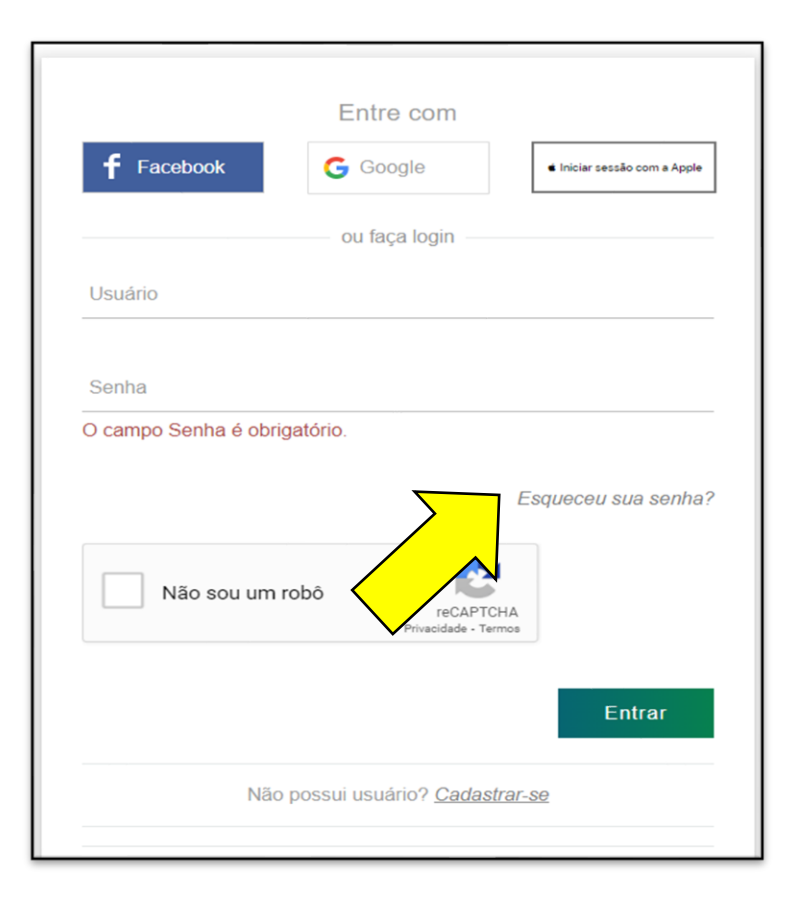

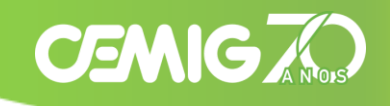

#### **Portal Cemig:**

Informe seu e-mail cadastrado, CPF/CNPJ ou login, realize o reCAPTCHA e clique em "Enviar".

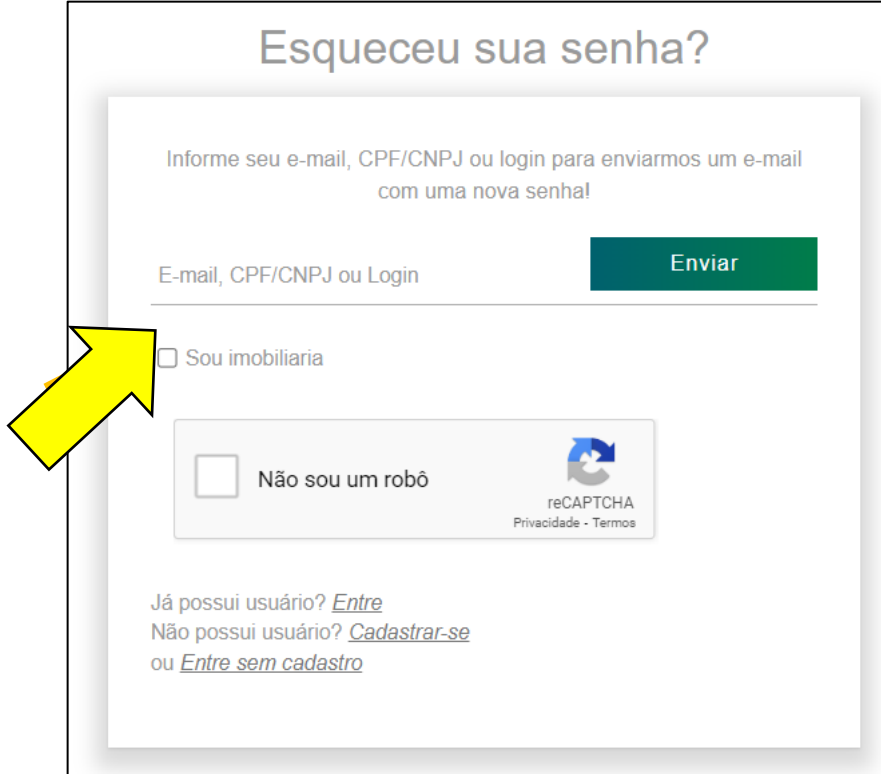

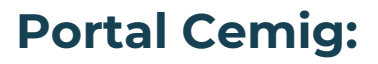

Se o e-mail informado estiver cadastrado, você receberá através das orientações para redefinição da senha.

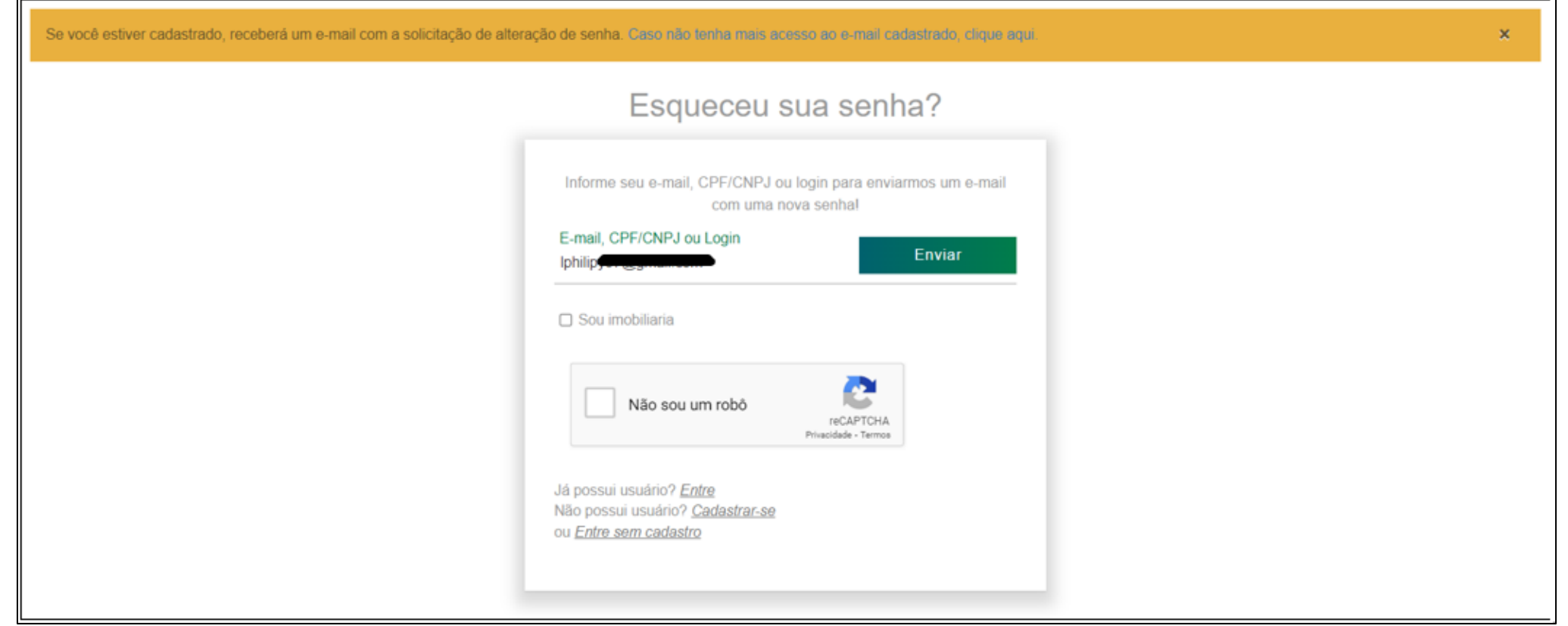

**CEMIGAN** 

8

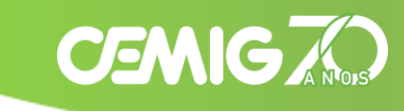

### <span id="page-8-0"></span>**Aplicativo Cemig:**

No APP efetue o login com usuário e senha validos. Na tela principal clique no botão "Perfil".

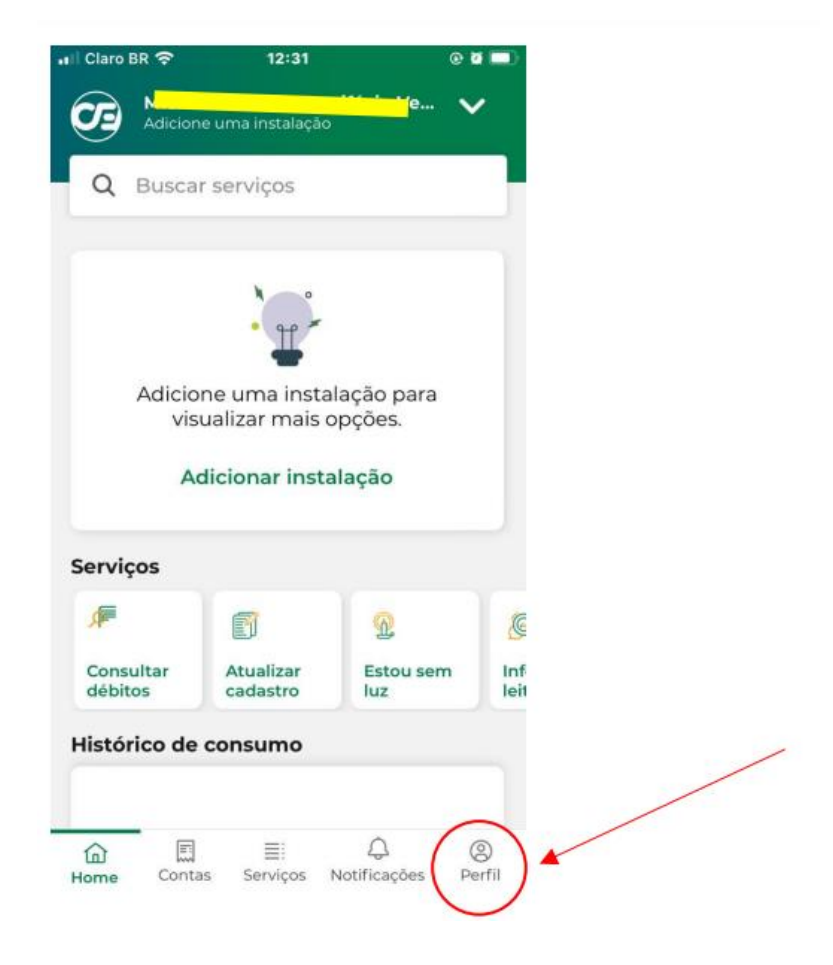

### **Aplicativo Cemig:**

Clique em "Editar dados de acesso":

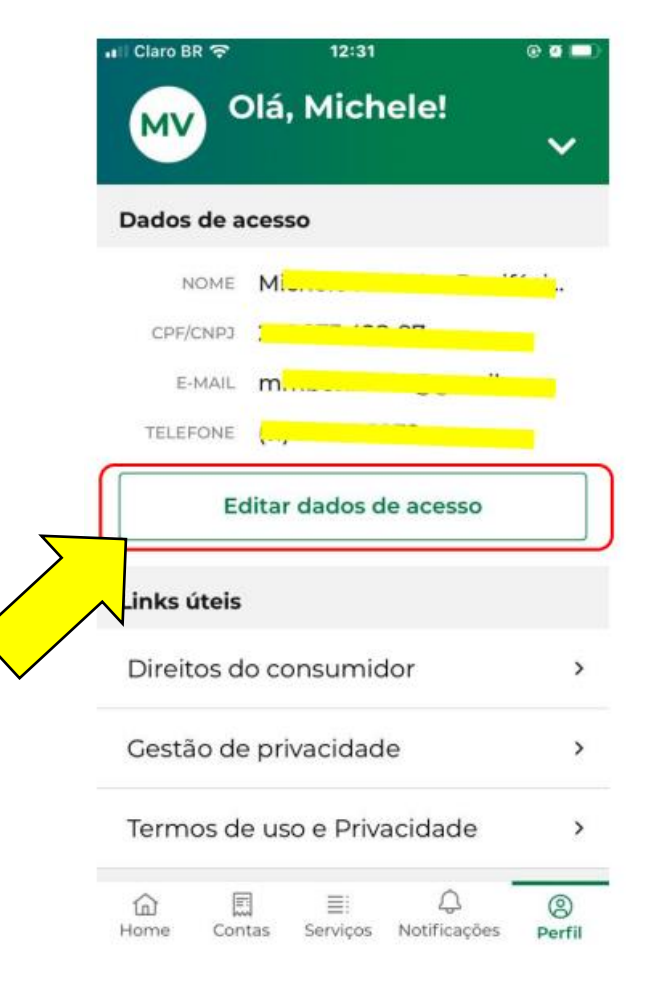

**CEMIGAN** 

### **Aplicativo Cemig:**

Clique em "Alterar senha":

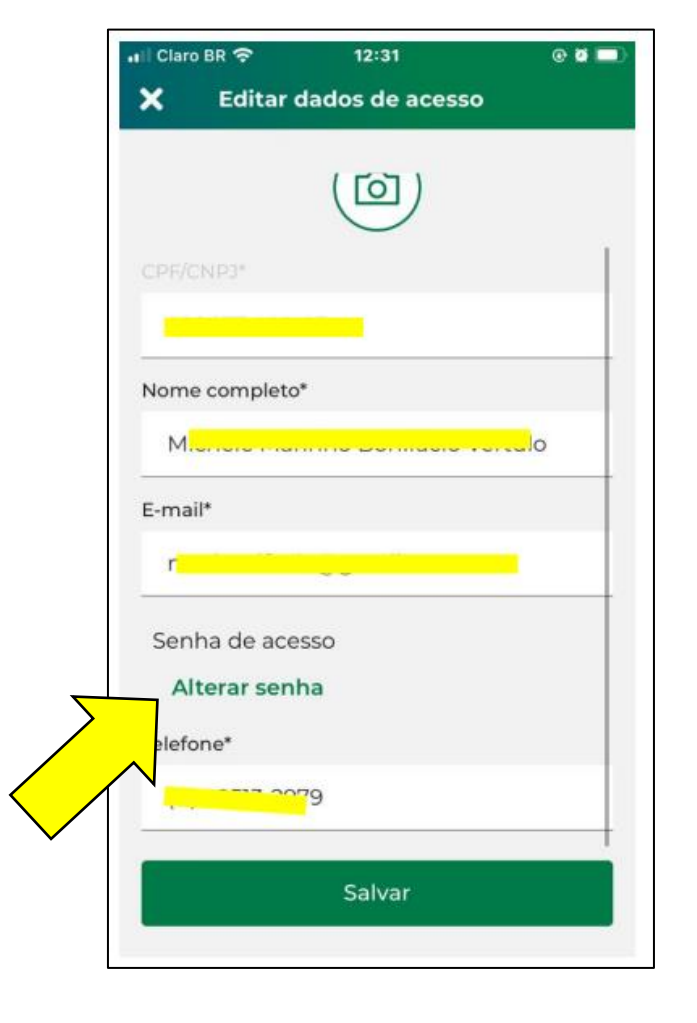

**CEMIG AO** 

### **Aplicativo Cemig:**

Será solicitada a senha atual, a nova senha e a confirmação da nova senha:

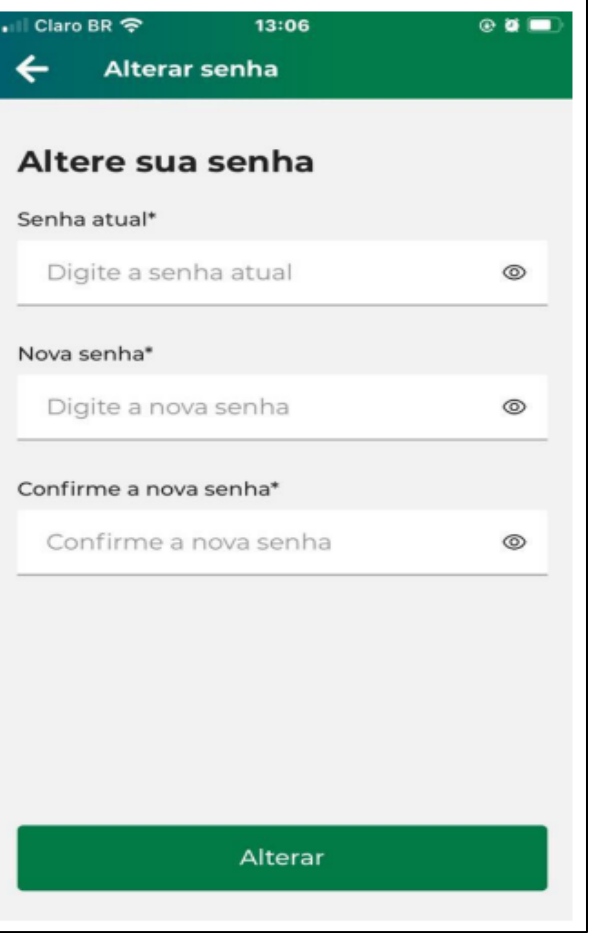

**CEMIGAN** 

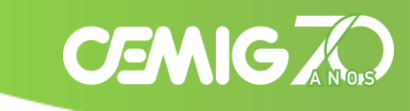

#### **Portal Cemig:**

Na tela inicial, clique na seta ao lado do nome no canto superior direito.

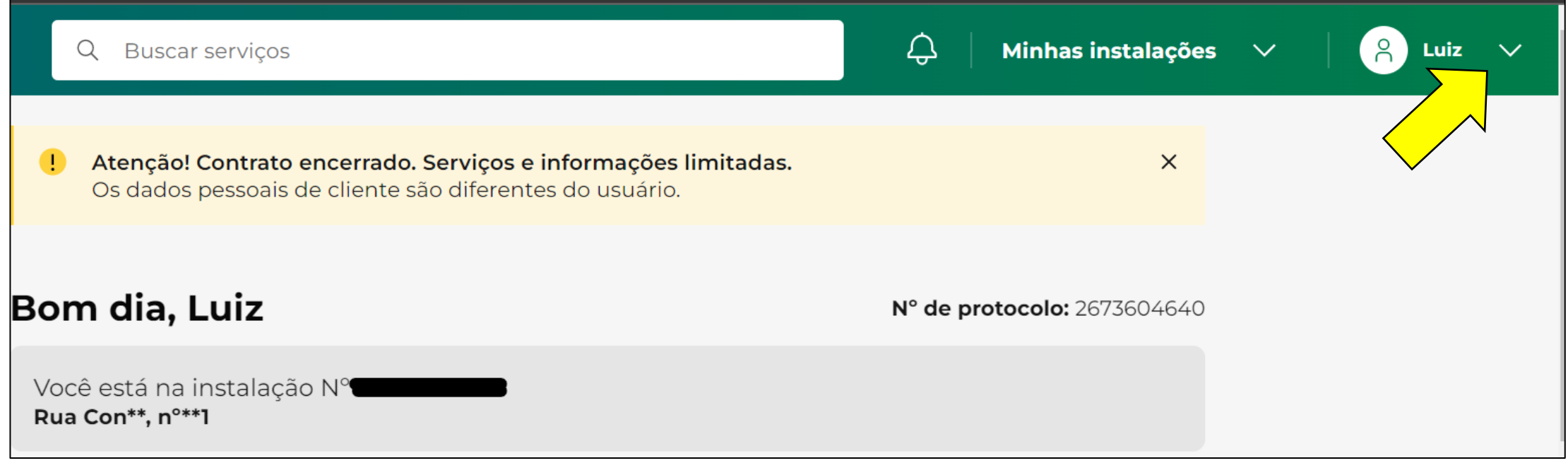

### **Portal Cemig:**

Clique em "Trocar senha".

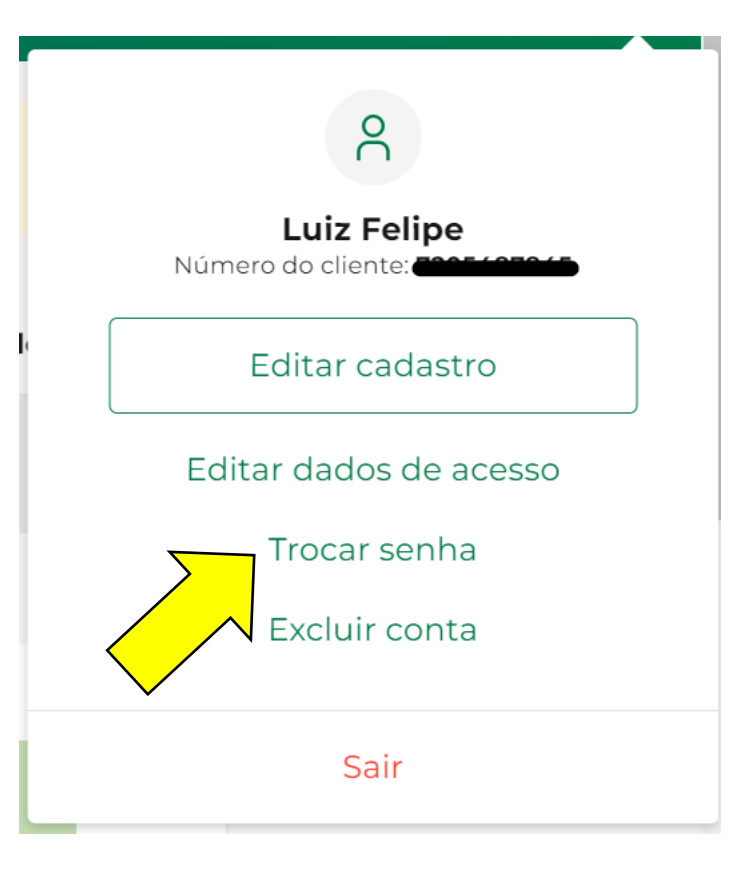

**CEMIG AO** 

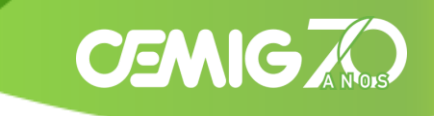

#### **Portal Cemig:**

Será solicitada a senha atual, a nova senha e a confirmação da nova senha. Em seguida, clique em "Salvar".

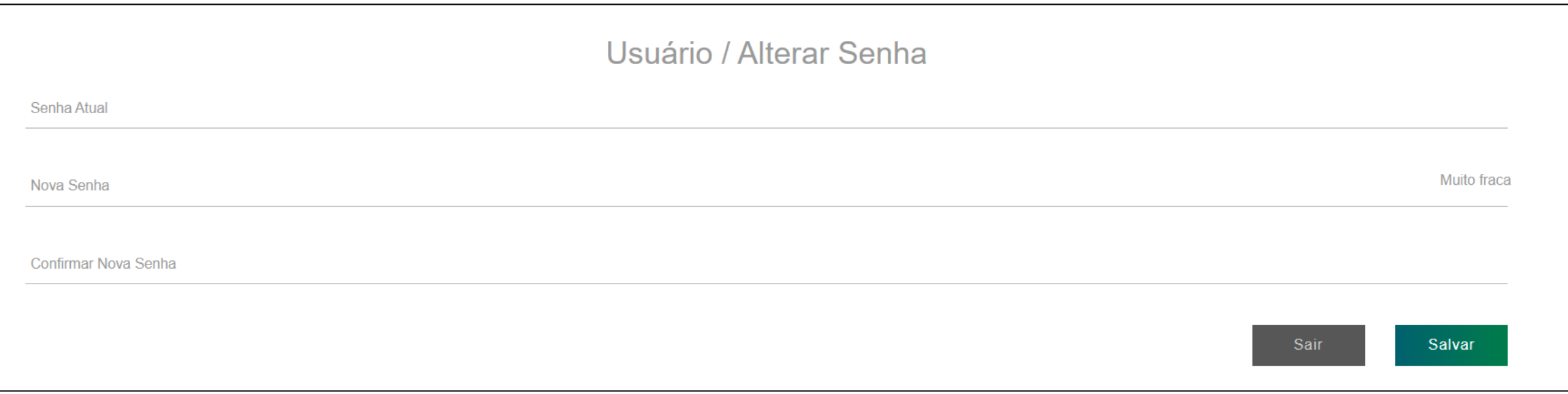

#### <span id="page-15-0"></span>**Aplicativo Cemig:**

Entre no App Cemig e selecione a opção "Entrar com e-mail ou CPF/CNPJ".

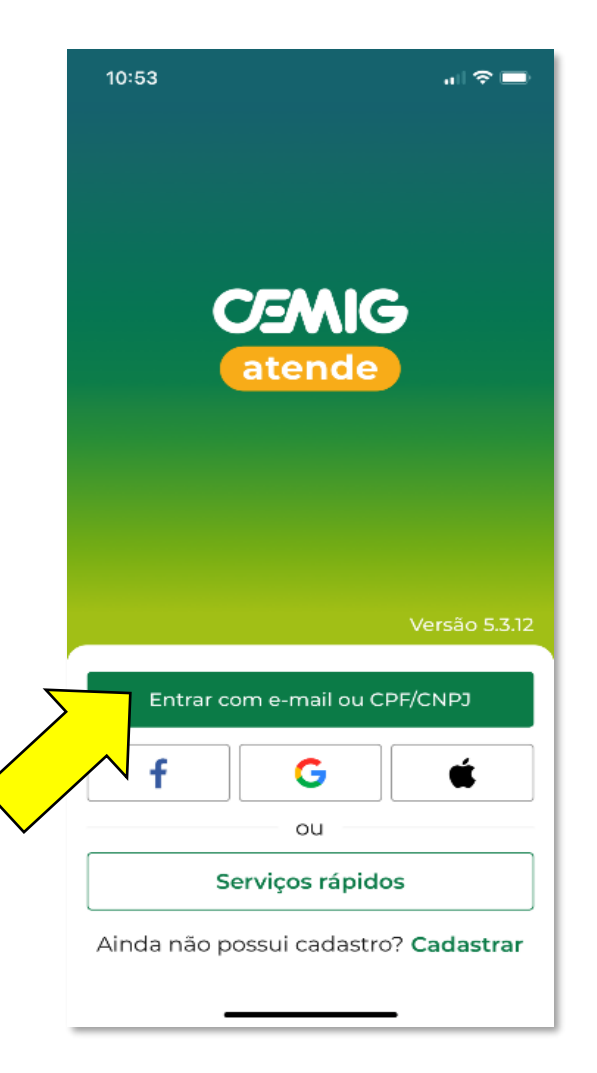

**CEMIGAN** 

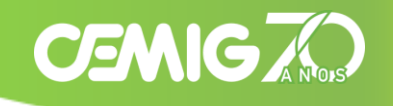

CNPJ para uma nova

### **Aplicativo Cemig:**

Selecione a opção "Esqueci minha senha"(Passo 1) e insira o CPF/CNPJ cadastrado (Passo2).

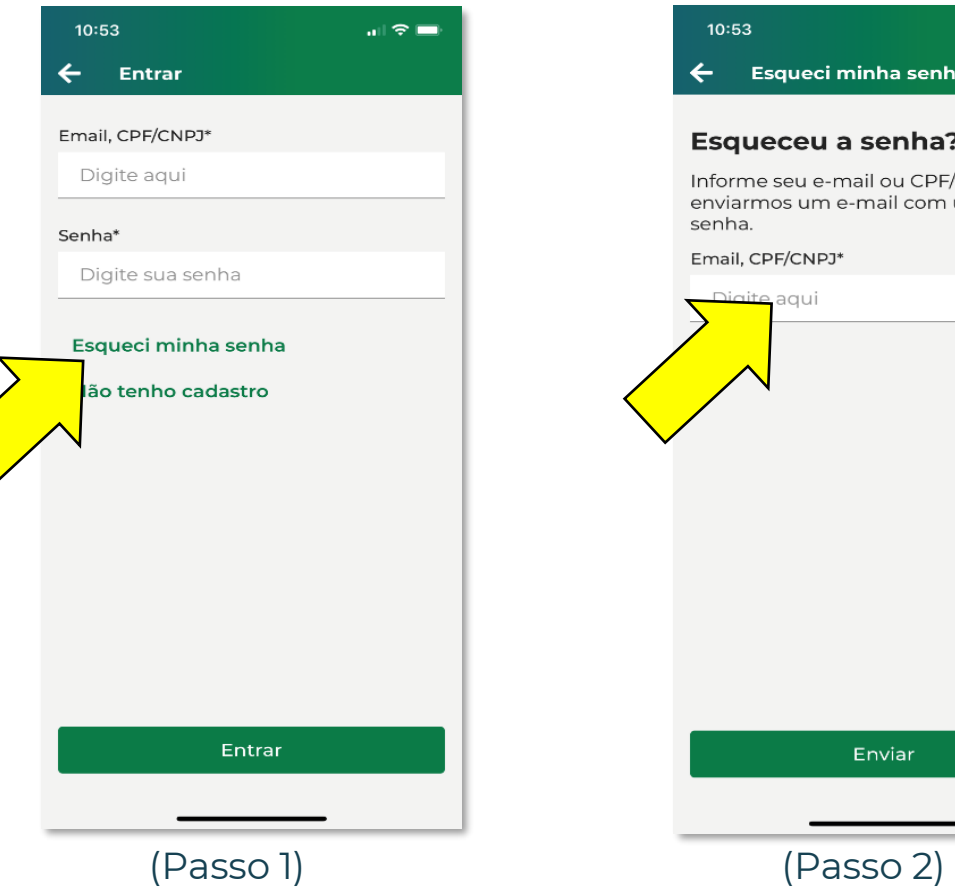

#### **Aplicativo Cemig:**

Será enviado um e-mail de redefinição de senha para o e-mail atual, porém terá a opção "Não tenho mais acesso ao e-mail". Selecione essa opção e siga o fluxo informando os dados necessários.

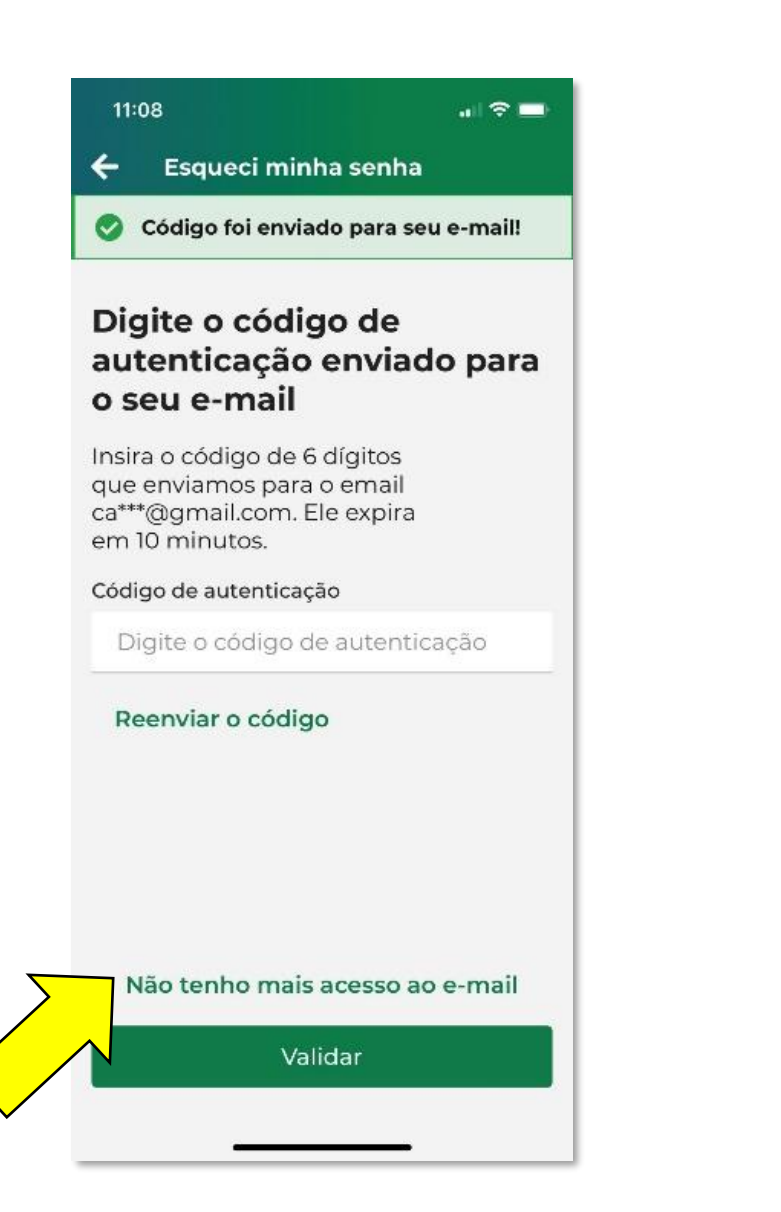

**CEMIG 7** 

### **Aplicativo Cemig:**

Deverá informar o Número do Cliente e da instalação. Em seguida clique em "Avançar".

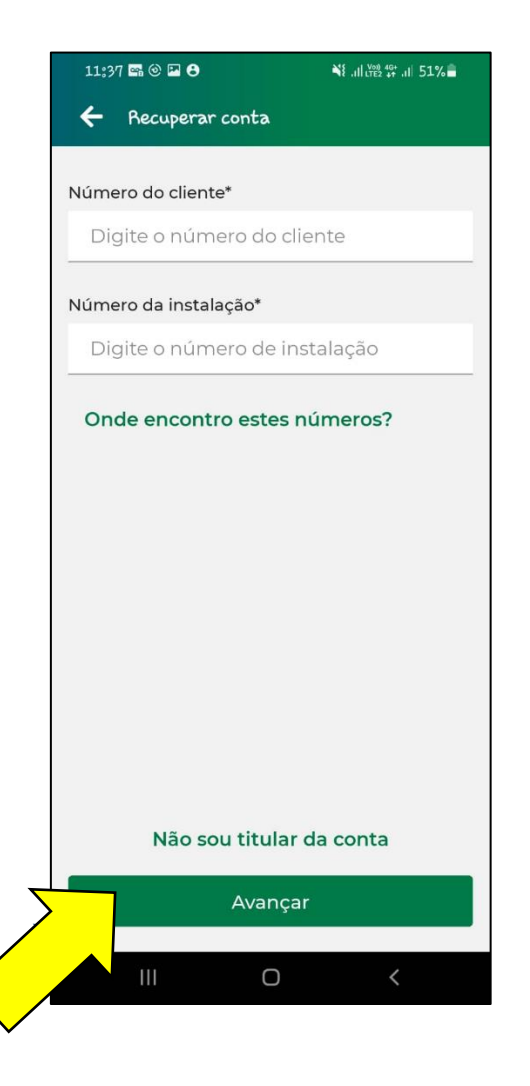

**CEMIGAN** 

### **Aplicativo Cemig:**

Deverá selecionar um número do telefone que consta ou constava em seu cadastro e em seguida clicar em Avançar para que seja enviado um SMS para o número e prosseguir com a alteração. Caso não tenha mais acesso a nenhum número, deverá selecionar a opção "Não tenho mais acesso ao(s) telefones(s)".

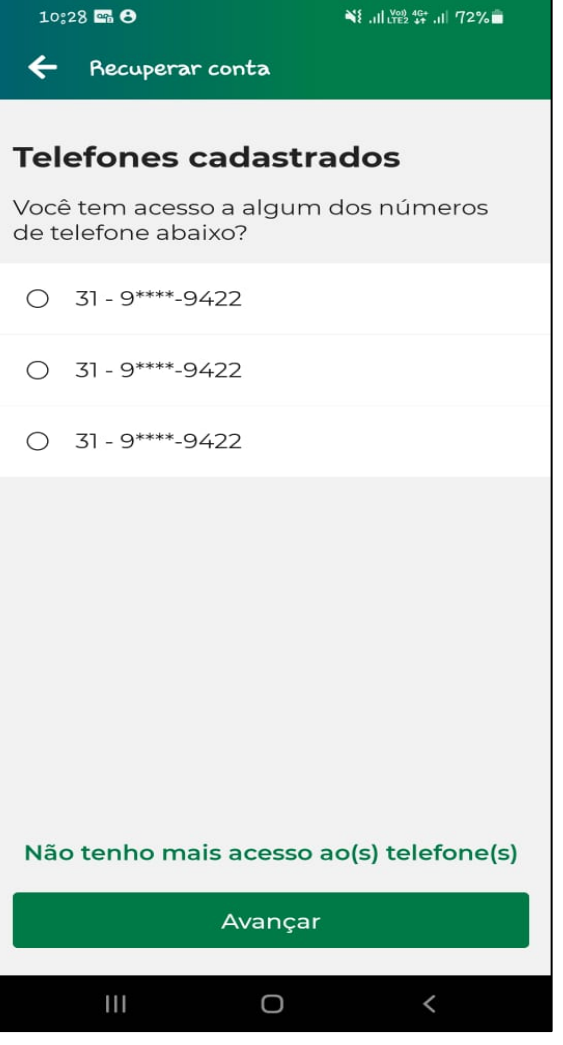

Classificação: Público 20

**CEMIG** 

# **CEMIG**

### **Aplicativo Cemig:**

Ao clicar em "Não tenho mais acesso ao(s) telefones(s)", ele deverá em seguida informar o novo e-mail e clicar em "Avançar".

Observação: É importante utilizar um endereço de e-mail que não esteja vinculado a outro canal ou usuário, pois o sistema terá dificuldades em enviar a nova senha. Se não tiver mais acesso ao e-mail cadastrado, siga as instruções sobre "Não possuo mais acesso ao e-mail cadastrado e desejo trocá-lo por um novo endereço de e-mail".

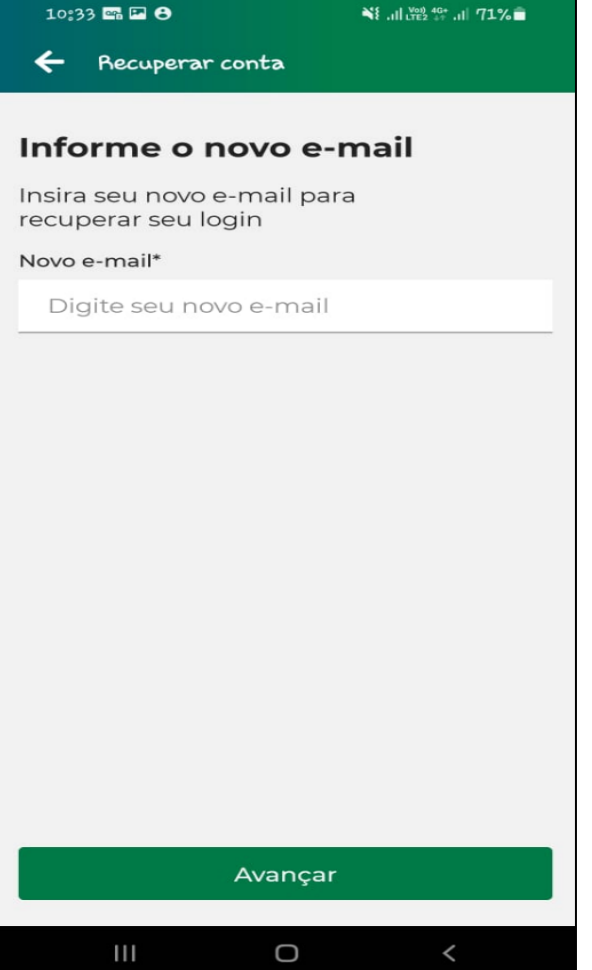

# **CEMIG AP**

#### **Aplicativo Cemig:**

Informe o código enviado para o novo e-mail informado.

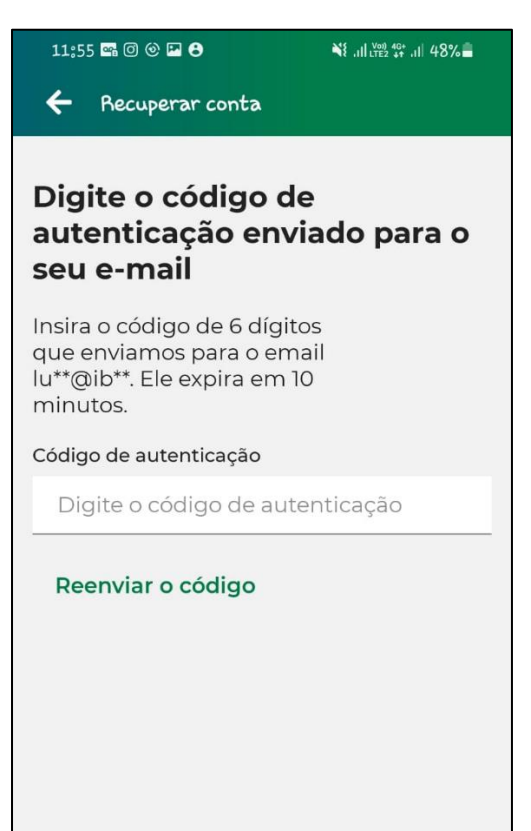

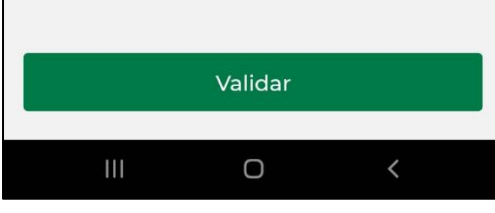

Classificação: Público 22

# **CEMIG AP**

#### **Aplicativo Cemig:**

Após validado o código, o novo e-mail informado para recuperação de senha passará a ser o e-mail de login. Você deverá informar o número celular e clicar em "Avançar".

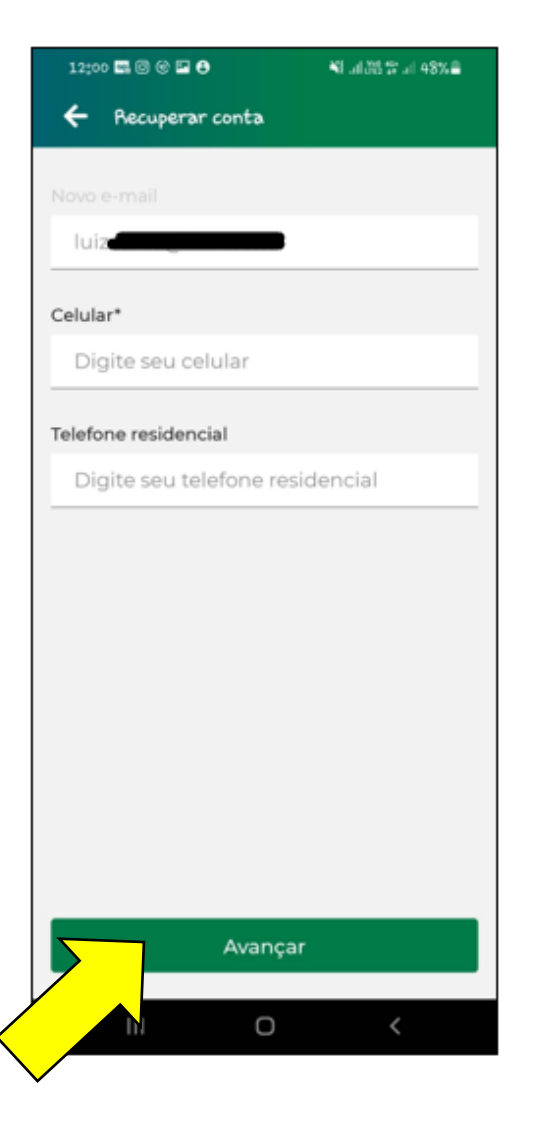

### **Aplicativo Cemig:**

Em seguida, deverá encaminhar frente e verso de um documento oficial do titular que possua foto, clicar no flag de declaração de conhecimento e clicar em "Avançar".

#### 12:03 图 回 © 四 日 WE all Year 4G all 47%  $\leftarrow$  Recuperar conta Confirme sua identidade Tire uma foto do documento de identidade com foto, nome completo e número do documento. Documento oficial que possua foto frente e verso do titular\* Ex: RG, CNH, Carteira de trabalho. A(s) imagem(ns) precisa(m) conter as seguintes informações de forma legível: filiação, número de identificação, foto, data de nascimento e assinatura. Você pode adicionar mais de uma foto. 回 Adicionar foto Declaro ter conhecimento sobre a documentação necessária para o  $\Box$  atendimento da solicitação e que as demais informações prestadas são verdadeiras. Avancar O  $\mathbf{III}$

Classificação: Público 24

**CEMIG AP** 

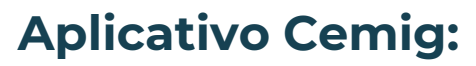

Após isso, constará o período em que haverá a confirmação da identidade. Você receberá um e-mail com as instruções.

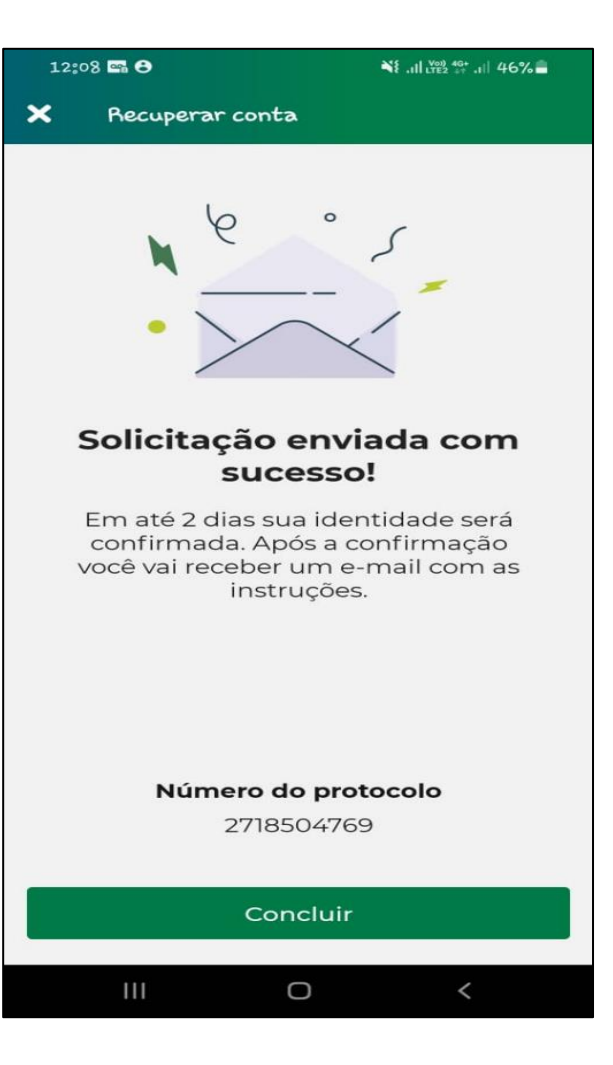

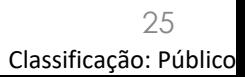

**CEMIG X** 

### **Aplicativo Cemig:**

Caso não possua nenhuma instalação vinculada ao seu PN, após ter clicado em "**Não tenho mais acesso ao e-mail**", deverá clicar na opção "Não sou titular da conta".

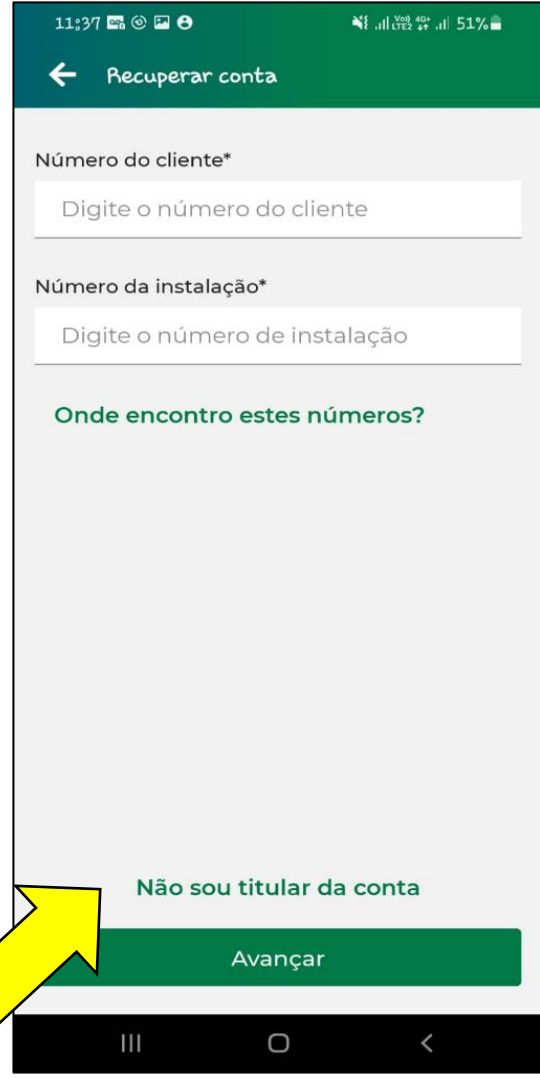

**CEMIG A** 

### **Aplicativo Cemig:**

Informe um novo e-mail e clique em "Avançar".

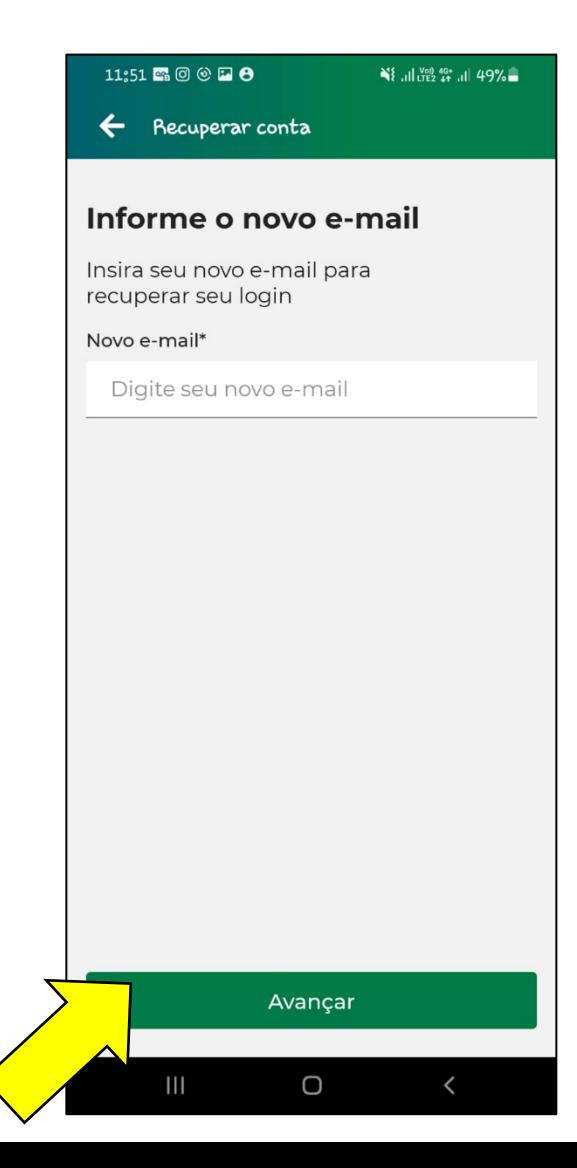

**CEMIGAN** 

### **Aplicativo Cemig:**

Informe o código enviado para o novo e-mail informado. Clique em "Validar".

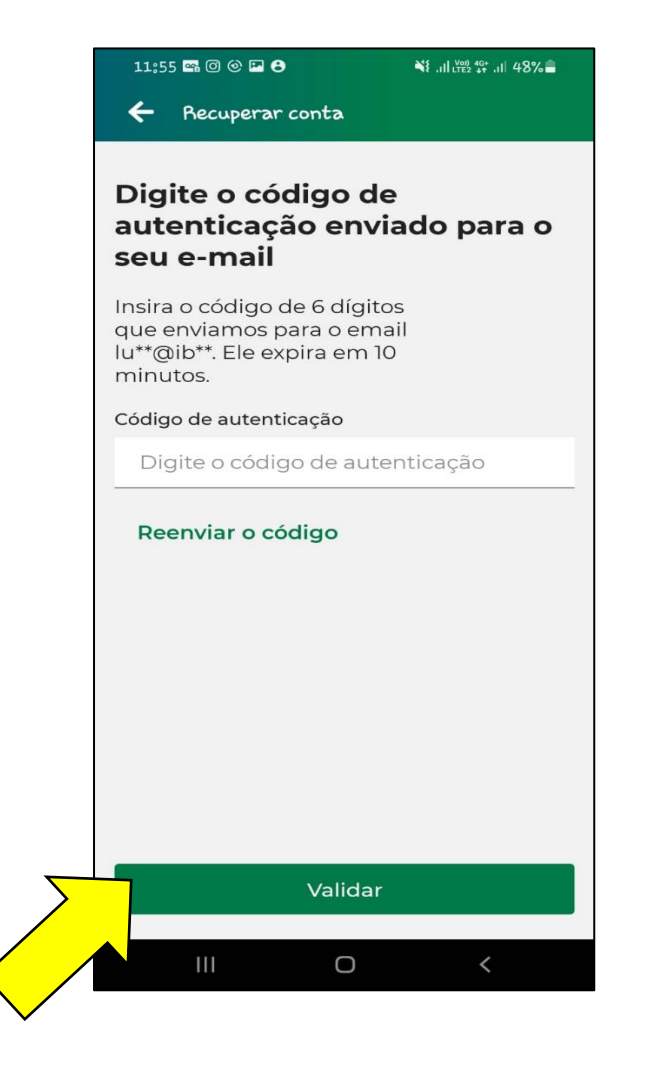

**CEMIG AP** 

### **Aplicativo Cemig:**

Após validado o código, o novo e-mail informado para recuperação de senha passará a ser o e-mail de login. Deverá informar o número celular e clicar em "Avançar".

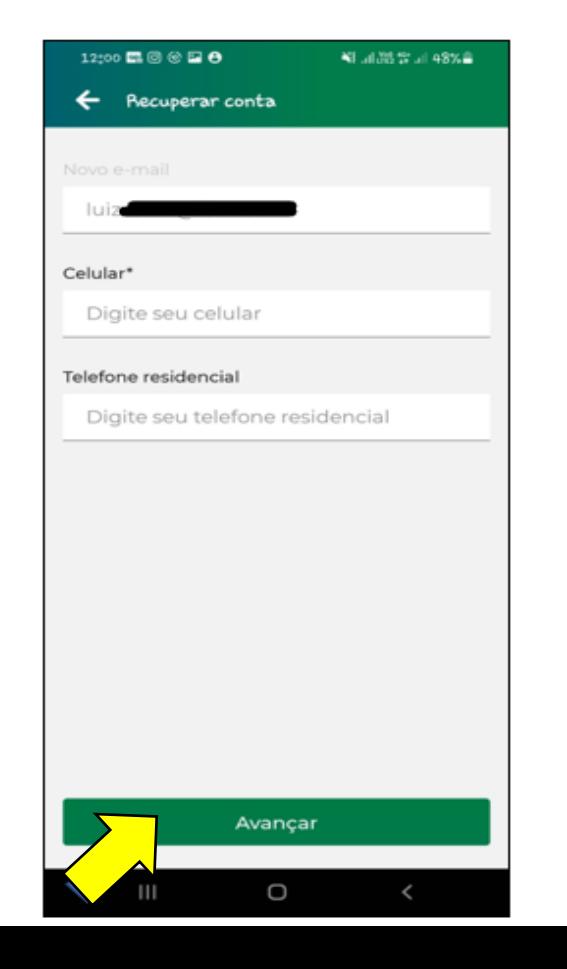

**CEMIGTO** 

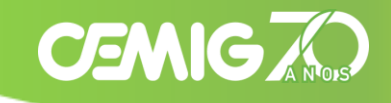

#### **Aplicativo Cemig:**

Encaminhe frente e verso de um documento oficial do titular que possua foto, clique no flag de declaração de conhecimento e em seguida "Avançar".

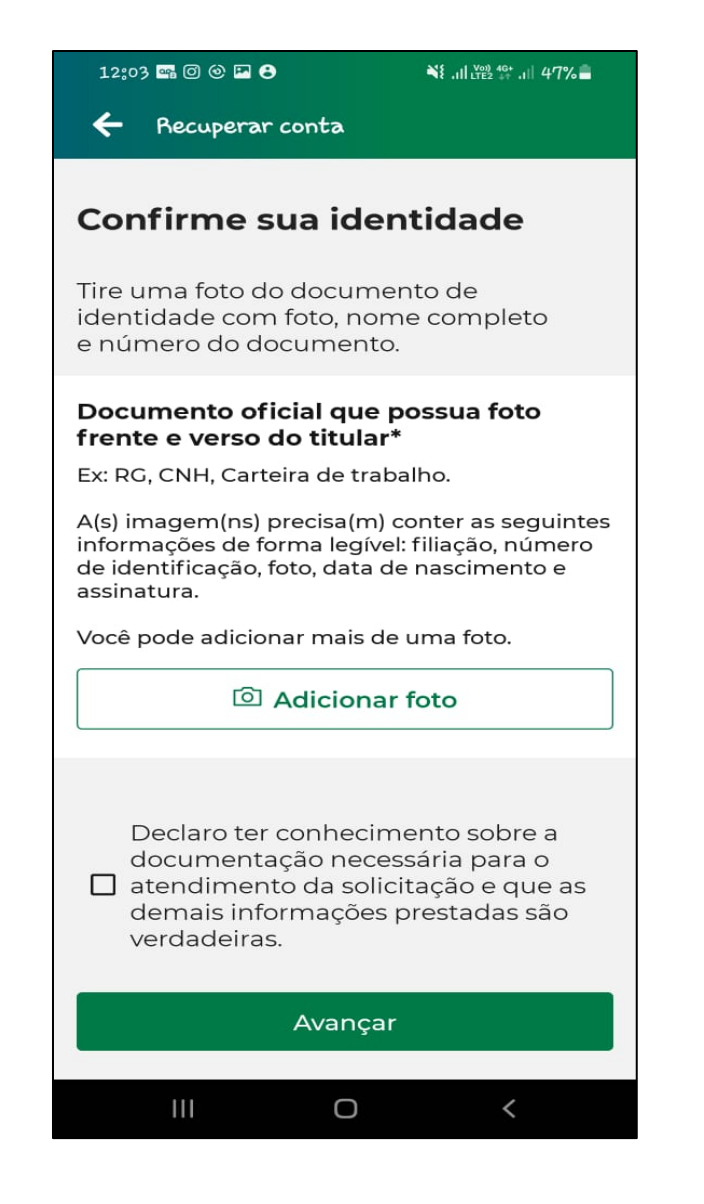

### **Aplicativo Cemig:**

Em seguida, informará o prazo para a confirmação da identidade. Após a análise da equipe responsável, você receberá um email com as instruções.

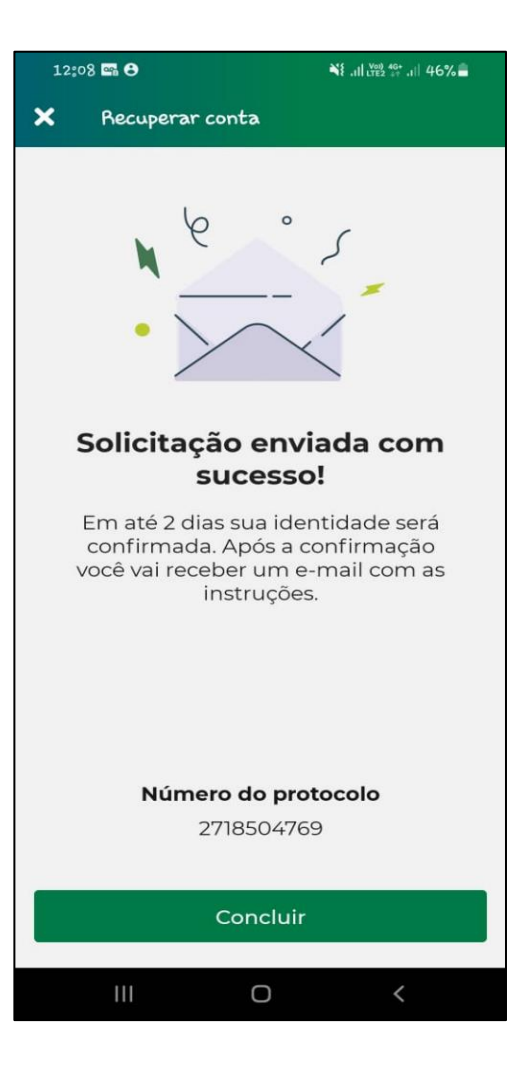

**CEMIG X** 

### **Portal Cemig:**

Selecione a opção "Esqueceu sua senha".

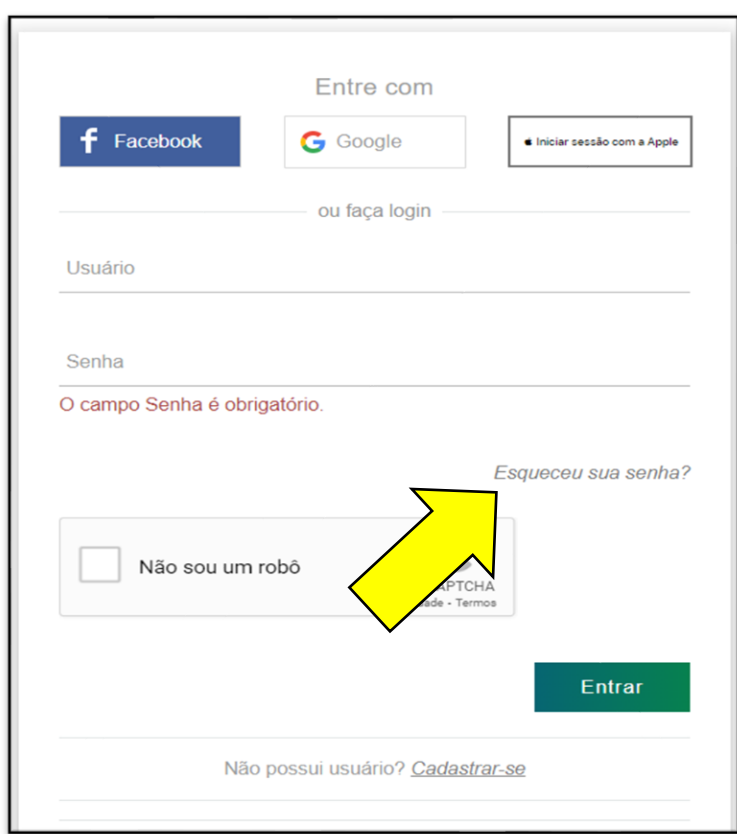

**CEMIG AP** 

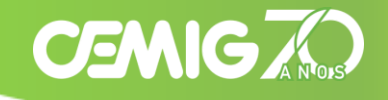

#### **Portal Cemig:**

Informe seu e-mail cadastrado, CPF/CNPJ ou login, realize o reCAPTCHA e clique em "Enviar".

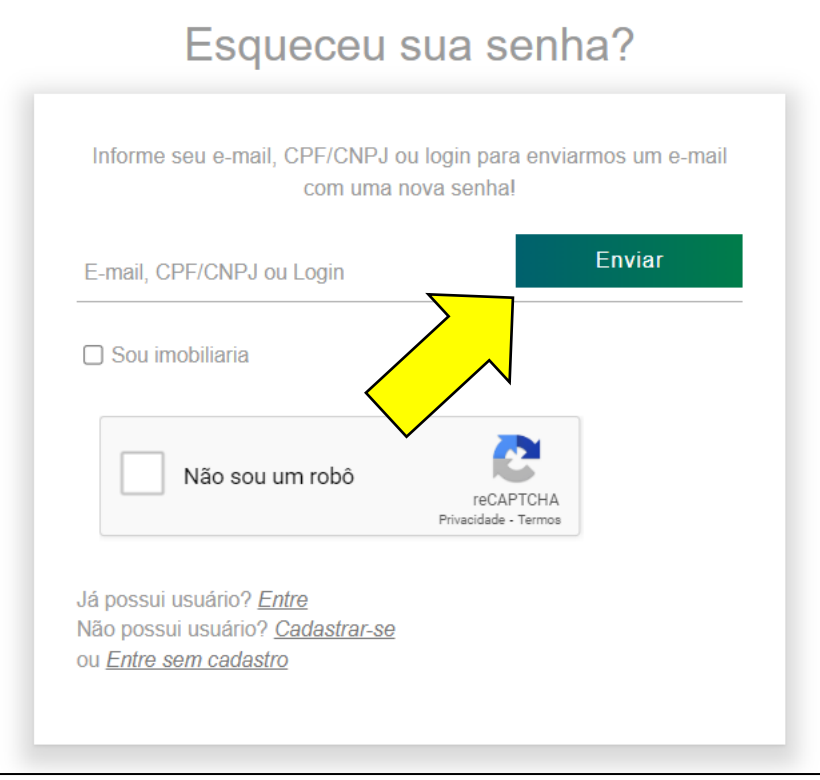

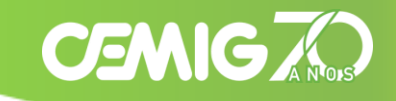

#### **Portal Cemig:**

Clique na frase " Caso não tenha mais acesso ao e-mail informado, clique aqui".

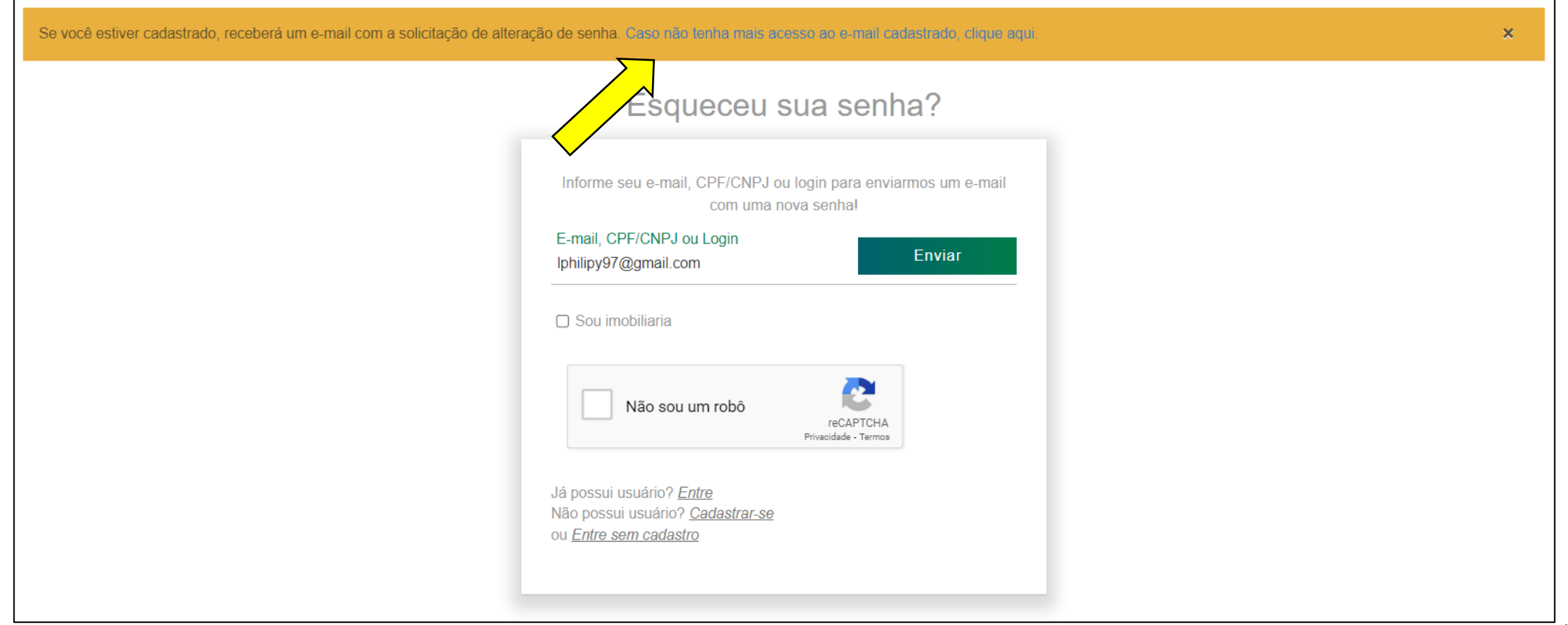

#### **Portal Cemig:**

Informe o novo e-mail, realize o reCAPTCHA e clique em "Prosseguir". Em seguida, as instruções para recuperar a conta serão enviadas para o novo e-mail informado. Acesse a mensagem para prosseguir com a solicitação.

Observação: É importante utilizar um endereço de e-mail que não esteja vinculado a outro canal ou usuário, pois o sistema terá dificuldades em enviar a nova senha. Se não tiver mais acesso ao e-mail cadastrado, siga as instruções sobre "Não possuo mais acesso ao e-mail cadastrado e desejo trocá-lo por um novo endereço de e-mail".

![](_page_34_Picture_4.jpeg)

**CEMIG X** 

![](_page_35_Picture_1.jpeg)

#### **Portal Cemig:**

#### Será enviado as instruções de como recuperar a conta para o e-mail informado.

![](_page_35_Picture_25.jpeg)

36

# **CEMIGTO**

#### **Portal Cemig:**

Após receber o e-mail conforme abaixo, clique em "Recuperar e-mail".

![](_page_36_Picture_28.jpeg)

### **Portal Cemig:**

Deverá ser informado o número do cliente e instalação, realize o reCAPTCHA e clique em "Confirmar".

![](_page_37_Picture_34.jpeg)

**CEMIGAN** 

#### **Portal Cemig:**

Após isso, deverá selecionar um e-mail que consta ou constava em seu cadastro e em seguida clicar em "Avançar" para que seja enviado um SMS para o número e prosseguir com a alteração. Caso não tenha mais acesso a nenhum número, deverá selecionar a opção "Não tenho acesso ao(s) e-mail(s)".

![](_page_38_Picture_3.jpeg)

Classificação: Público 39

**CEMIG AP** 

#### **Portal Cemig:**

Ao selecionar a opção "Não tenho acesso ao(s) email(s)", deverá selecionar um telefone que consta ou constava em seu cadastro e em seguida clicar em Prosseguir para que seja enviado um SMS para o número e prosseguir com a alteração. Caso não tenha mais acesso a nenhum número, deverá selecionar a opção "Não tenho acesso ao(s) telefone(s)".

![](_page_39_Picture_47.jpeg)

Classificação: Público

**CEMIG** 

40

#### **Portal Cemig:**

Em seguida, deverá informar um novo e-mail, número do celular, frente e verso de um documento oficial do titular que possua foto, clicar no fleg de declaração de conhecimento, realizar o reCAPTCHA e clicar em "Salvar".

![](_page_40_Picture_47.jpeg)

**CEMIG A** 

![](_page_41_Picture_1.jpeg)

Após isso, informará o período em haverá a confirmação da identidade. Você receberá um e-mail com as instruções.

![](_page_41_Picture_28.jpeg)

**CEMIG AN** 

![](_page_42_Picture_0.jpeg)

#### **Portal Cemig:**

Caso não tenha nenhuma instalação vinculado ao seu PN, após ter clicado em "**Não sou titular da conta**", deverá clicar na opção "Não sou cliente Cemig".

![](_page_42_Figure_4.jpeg)

![](_page_43_Picture_0.jpeg)

#### **Portal Cemig:**

Informe um novo e-mail, número do celular, frente e verso de um documento oficial do titular que possua foto, clicar no flag de declaração de conhecimento, realizar o reCAPTCHA e clicar em "Salvar".

![](_page_43_Picture_32.jpeg)

# **CEMIG AP**

#### **Portal Cemig:**

Após isso, informará o prazo para a confirmação da identidade. Após a análise da equipe responsável, você receberá um e-mail com as instruções.

![](_page_44_Picture_28.jpeg)

# <span id="page-45-0"></span>**Tenho acesso ao login Cemig e desejo excluí-lo, trocar minha senha ou editar meus dados cadastrais**

![](_page_45_Picture_1.jpeg)

#### **Portal Cemig:**

Ao clicar no nome do usuário no canto superior direito do AGV o cliente pode selecionar:

- a. Editar cadastro: para alterar os dados cadastrais.
- b. Editar dados de acesso: Editar os dados para realizar o login
- c. Trocar Senha: para trocar a senha.
- d. Excluir Conta: exclusão/reset do login.

![](_page_45_Picture_45.jpeg)

#### <span id="page-46-0"></span>**No Desktop:**

Abra o navegador Google Chrome. No canto superior direito, clique nos 3 pontos ao lado do ícone do perfil .

![](_page_46_Picture_3.jpeg)

**CEMIGAN** 

### **No Desktop:**

No menu suspenso, selecione "Configurações".

![](_page_47_Picture_3.jpeg)

Classificação: Público 48

**CEMIG AND** 

### **No Desktop:**

### Clique em "Privacidade e segurança" .

![](_page_48_Picture_3.jpeg)

**CEMIG AO** 

# **CEMIGAN**

### **No Desktop:**

### Em seguida, selecione "Remover dados de navegação" .

![](_page_49_Picture_4.jpeg)

Classificação: Público 50

![](_page_50_Picture_1.jpeg)

#### **No Desktop:**

### Clique em "Avançado" .

![](_page_50_Picture_4.jpeg)

Classificação: Público 51

### **No Desktop:**

### Em "Período" selecione "Todo o período" .

![](_page_51_Picture_3.jpeg)

**CEMIG AND** 

### **No Desktop:**

Flegue as opções que deseja excluir, especialmente a "Senhas e outros dados de login". Em seguida, clique em "Remover dados".

**Atenção**: Ao realizar esse processo, todos os logins e senhas salvos de todos os sites serão excluídos .

![](_page_52_Picture_4.jpeg)

**CEMIG AND** 

### **No Smartphone (Android ou iOS):**

Abra o navegador Google Chrome. No canto superior direito, clique nos 3 pontos .

![](_page_53_Picture_3.jpeg)

Classificação: Público 54

**CEMIGAN** 

#### **No Smartphone (Android ou iOS):**

Clique em "Configurações".

![](_page_54_Picture_3.jpeg)

**CEMIGAN** 

#### **No Smartphone (Android ou iOS):**

Haverá a opção de excluir todo o histórico ou apenas de um site desejado. Para excluir os dados salvos de um site específico clique em "Gerenciador de senhas".

![](_page_55_Picture_3.jpeg)

**CEMIGAGE** 

#### **No Smartphone (Android ou iOS):**

Selecione o "cemig.com.br".

![](_page_56_Picture_3.jpeg)

**CEMIG AO** 

#### **No Smartphone (Android ou iOS):**

Clique em "Excluir".

![](_page_57_Picture_3.jpeg)

**CEMIG AO** 

#### **No Smartphone (Android ou iOS):**

Outro meio de exclusão, após ter clicado nos 3 pontos, selecione "Privacidade e segurança".

![](_page_58_Picture_3.jpeg)

#### **No Smartphone (Android ou iOS):**

Clique em "Remover dados de navegação".

![](_page_59_Picture_3.jpeg)

### **No Smartphone (Android ou iOS):**

Em seguida clique em "Avançado".

![](_page_60_Picture_3.jpeg)

Classificação: Público 61

**CEMIG AND** 

#### **No Smartphone (Android ou iOS):**

Flegue as opções que deseja excluir, especialmente a "Senhas salvas". Em seguida, clique em "Remover dados".

![](_page_61_Picture_3.jpeg)

**CEMIG AS** 

![](_page_62_Picture_0.jpeg)

## <span id="page-62-0"></span>**Cliente Mercado Livre, Poder Público, Média e Alta Tensão**

Entre em contato com o seu agente de relacionamento para resolver o problema. Se não tiver acesso ao contato do seu agente, entre em contato pelos canais de atendimento para obter a informação necessária.